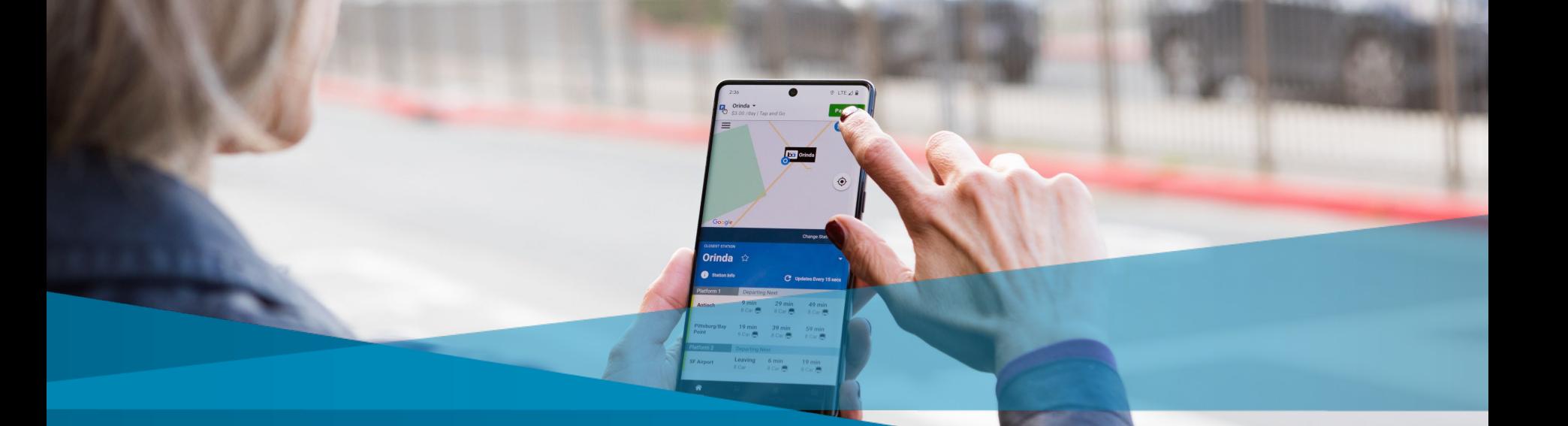

### How to Enable & Pay with Tap and Go

BART Parking Guide, 2024

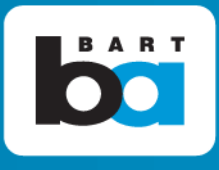

# How to Enable Tap & Go Parking *(One-time set-up)*

### 1. In the Parking tab, select "Daily Parking"

*At this time, you may only set up Tap and Go during Daily Parking hours (Mon-Fri, 4am-3pm)*

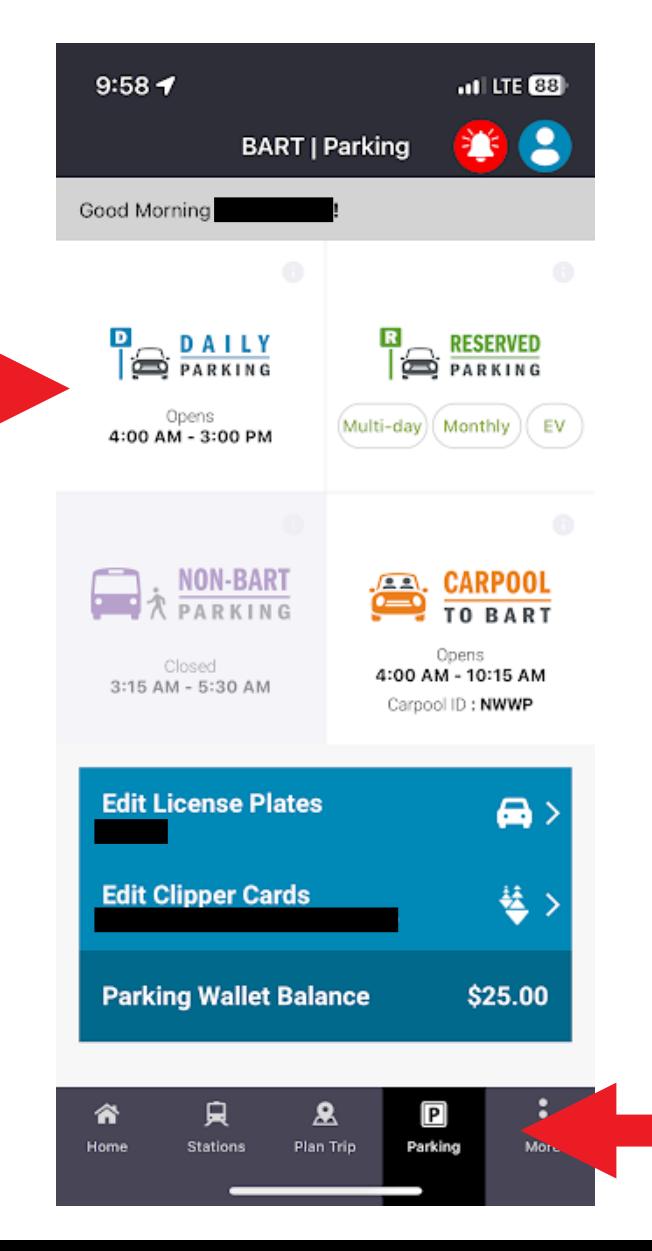

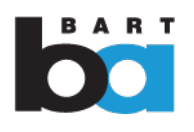

### 2. Select "Set Up" on the Tap and Go banner under Daily Parking at the top of the screen

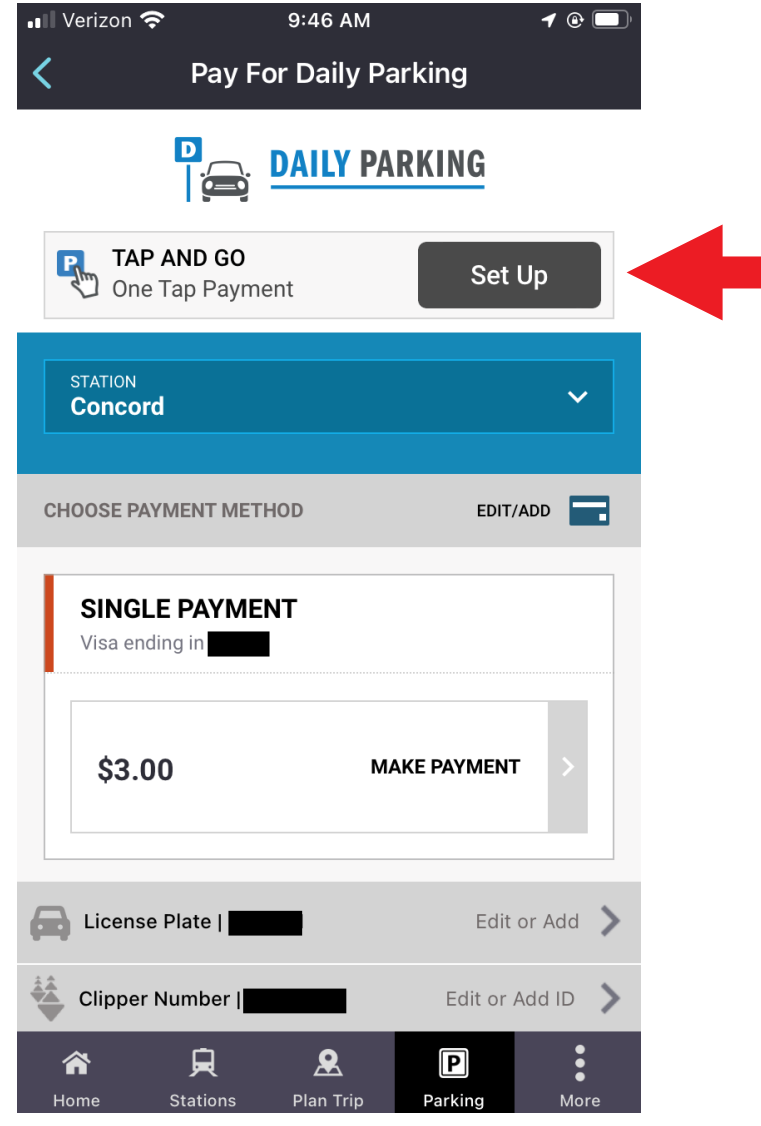

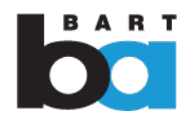

#### 3. Read the description, and select "Next"

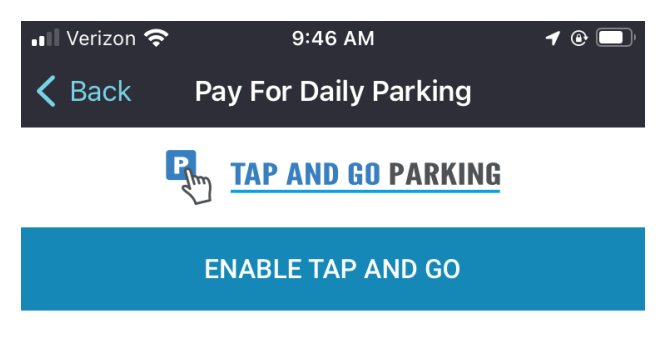

The Tap and Go parking feature allows you to pay for parking with one tap from the App home screen. To enable, confirm your account details on the next screen and set up your parking wallet. You can disable this feature at any time.

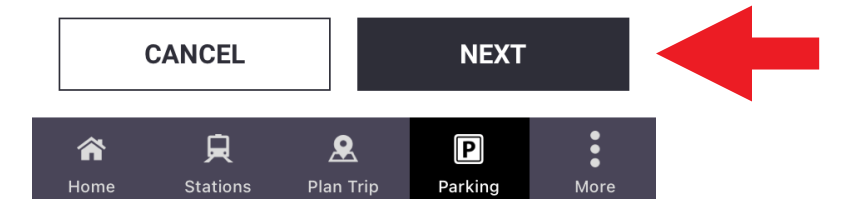

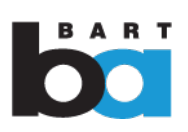

4. Add required information (vehicle license plate, clipper card number, and payment methods). Or confirm your existing account details if already added to your account.

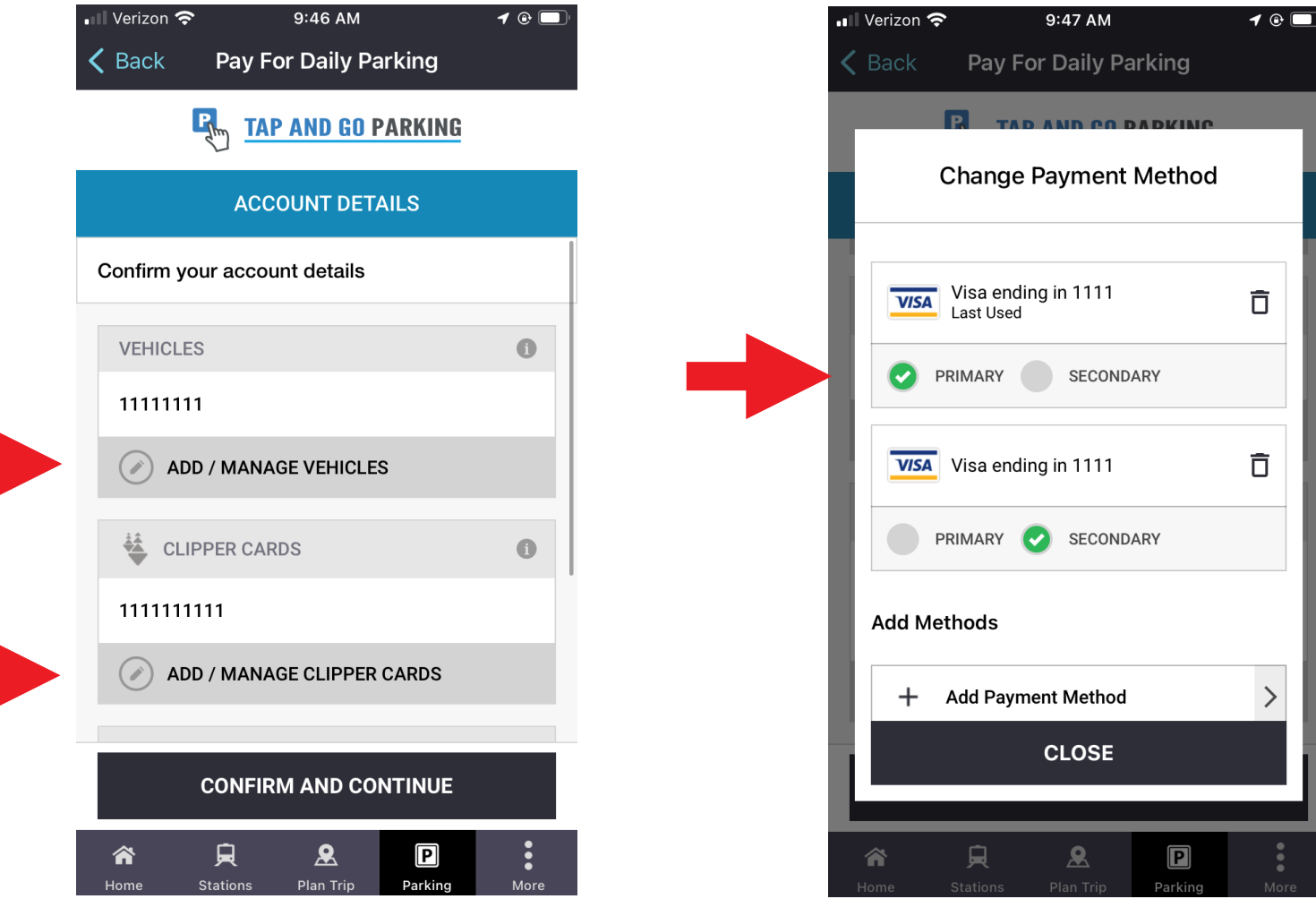

### 5. Select "Confirm and Continue" once all information has been added or confirmed.

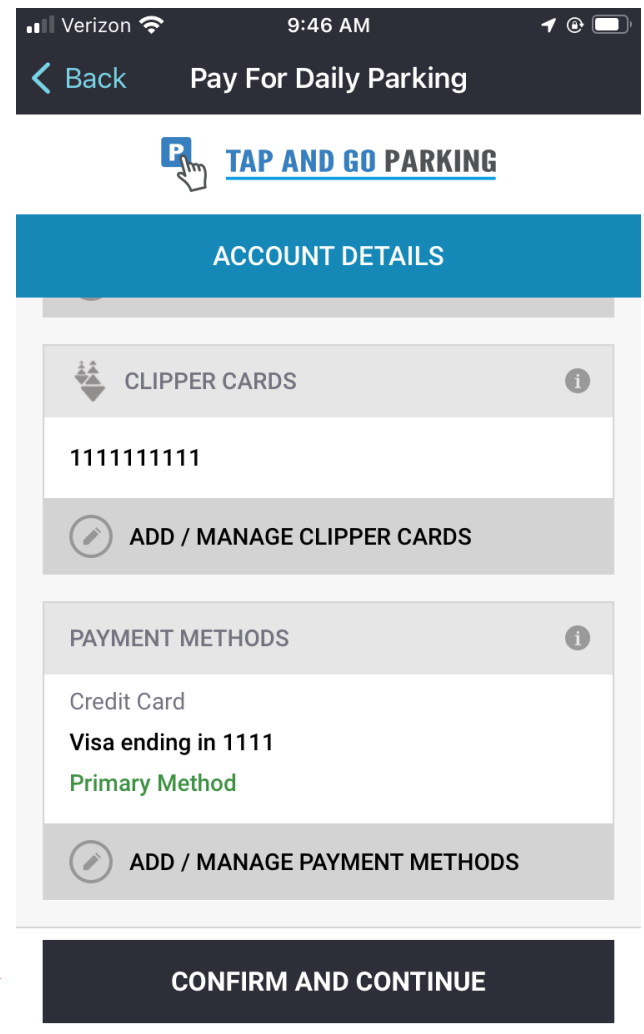

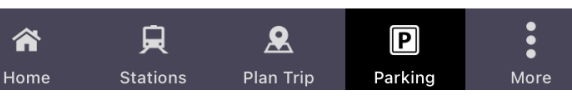

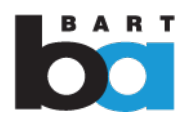

6. Tap and Go requires you to set up a parking wallet. Confirm and read the information on the payment screen, and select "Pay Now".

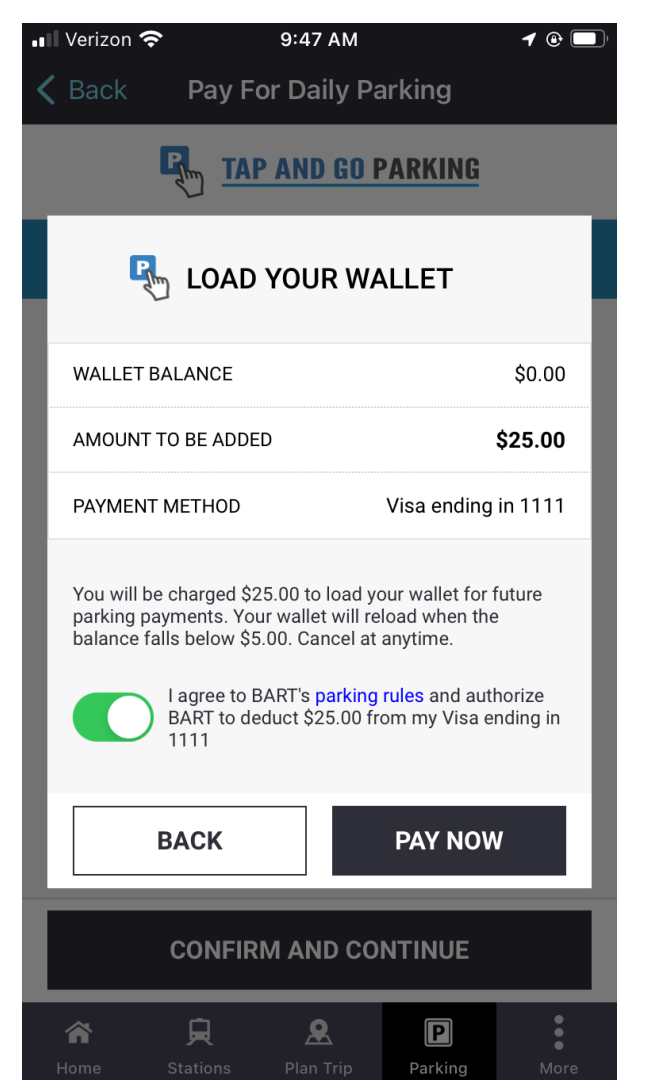

### 7. Select "Done". You've officially set-up Tap and Go Parking!

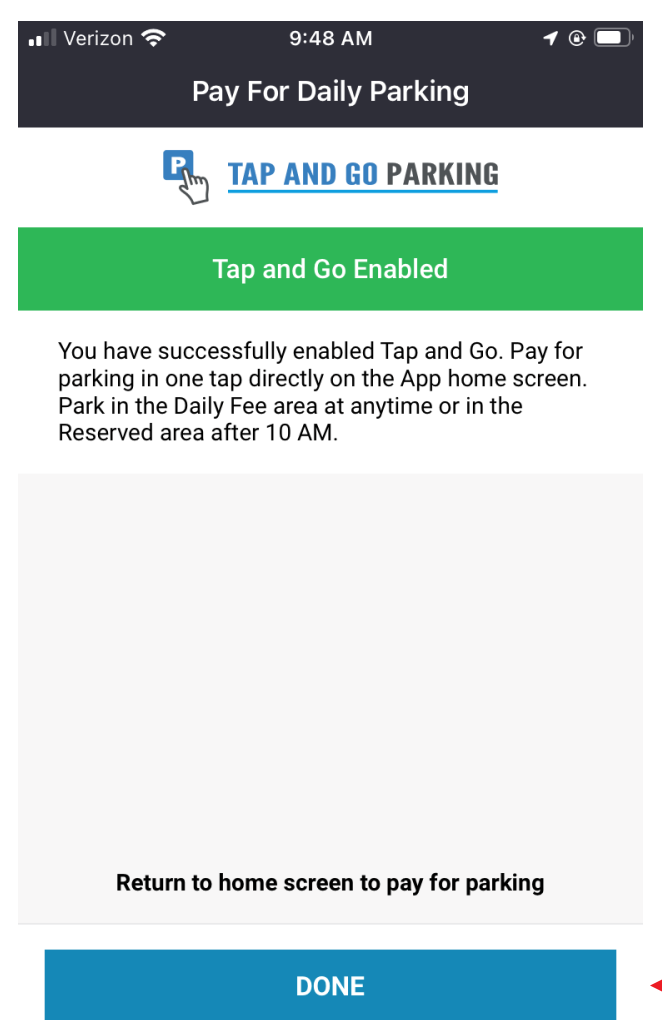

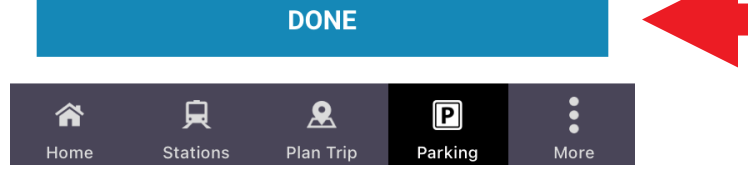

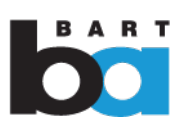

## How to Pay with Tap and Go Parking

### Once you enable Tap and Go, you will see the banner on your app home screen. Confirm your station and "Pay Now"

*Please ensure location services is turned on in your phone settings for the app to automatically populate the station closest to you at time of purchase.* 

*If not turned on, click on the station dropdown menu to change to the station where you parked.*

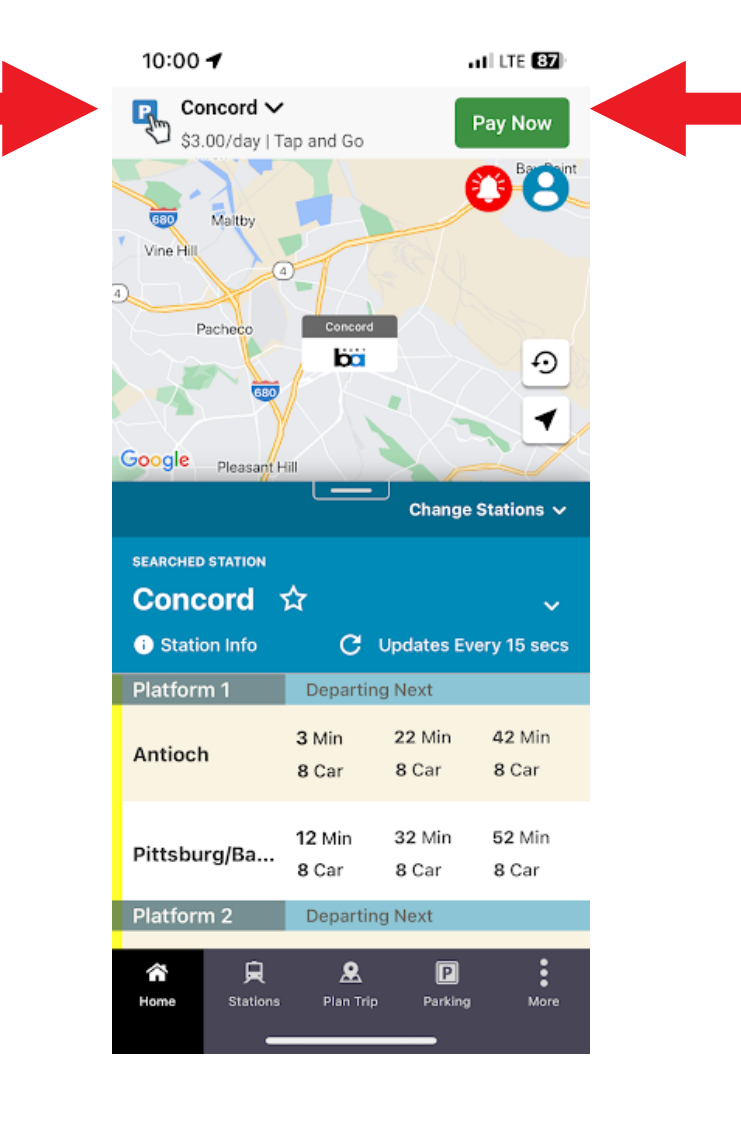

#### Success with one tap!

*Your confirmation that you've successfully paid for parking with one tap.*

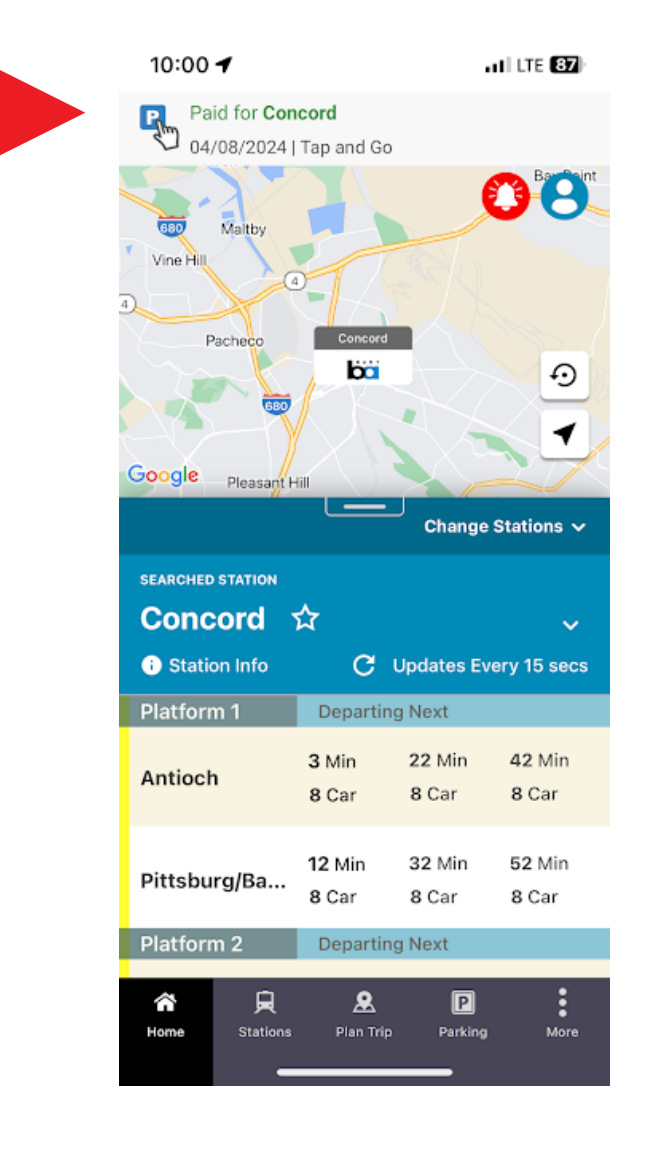

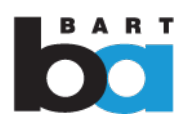

## How to Disable Tap and Go Parking

### 1. In the Parking tab, select "Edit Tap and Go"

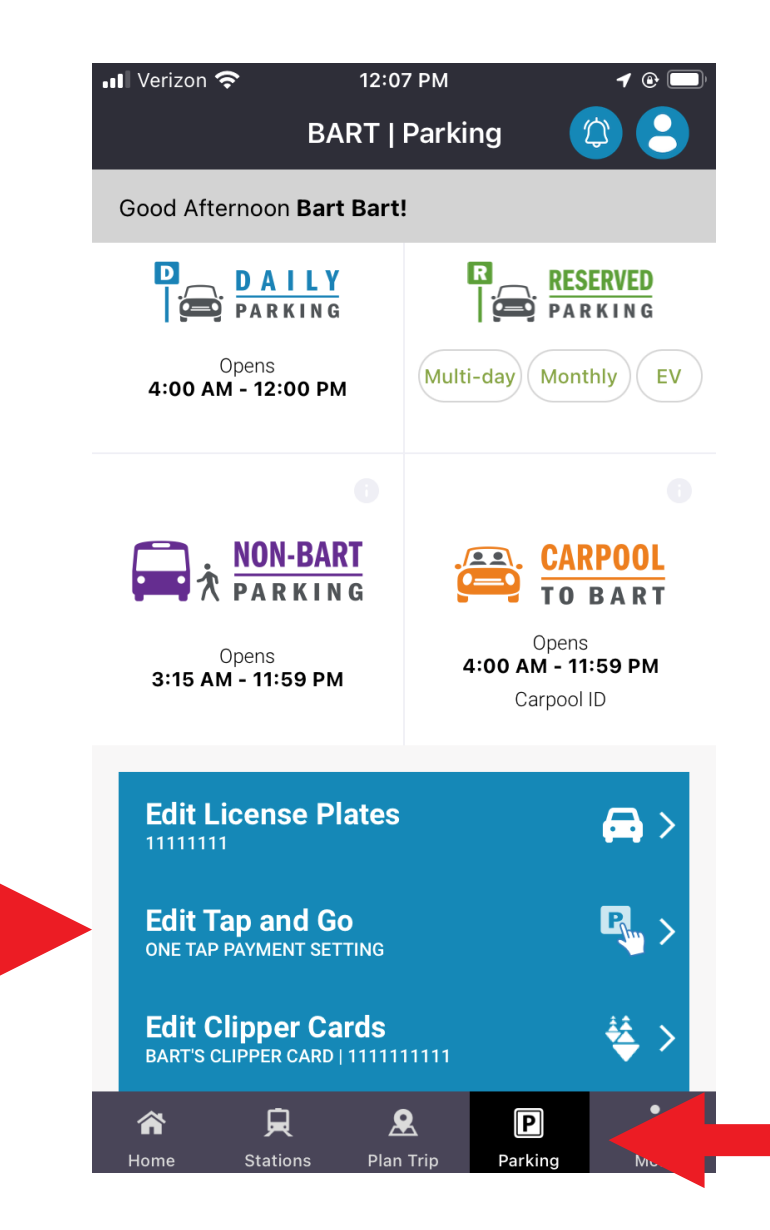

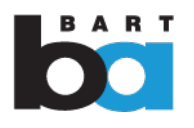

### 2. Select the "Green toggle" to disable Tap and Go

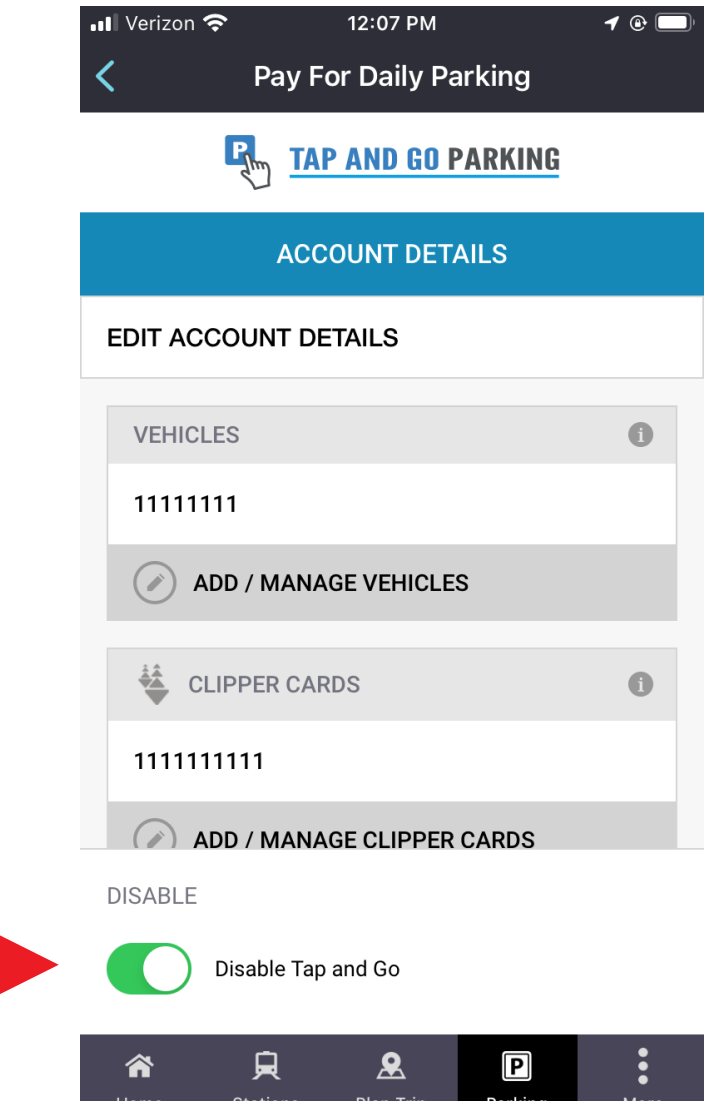

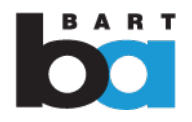

### 3. Select Confirm to disable Tap and Go

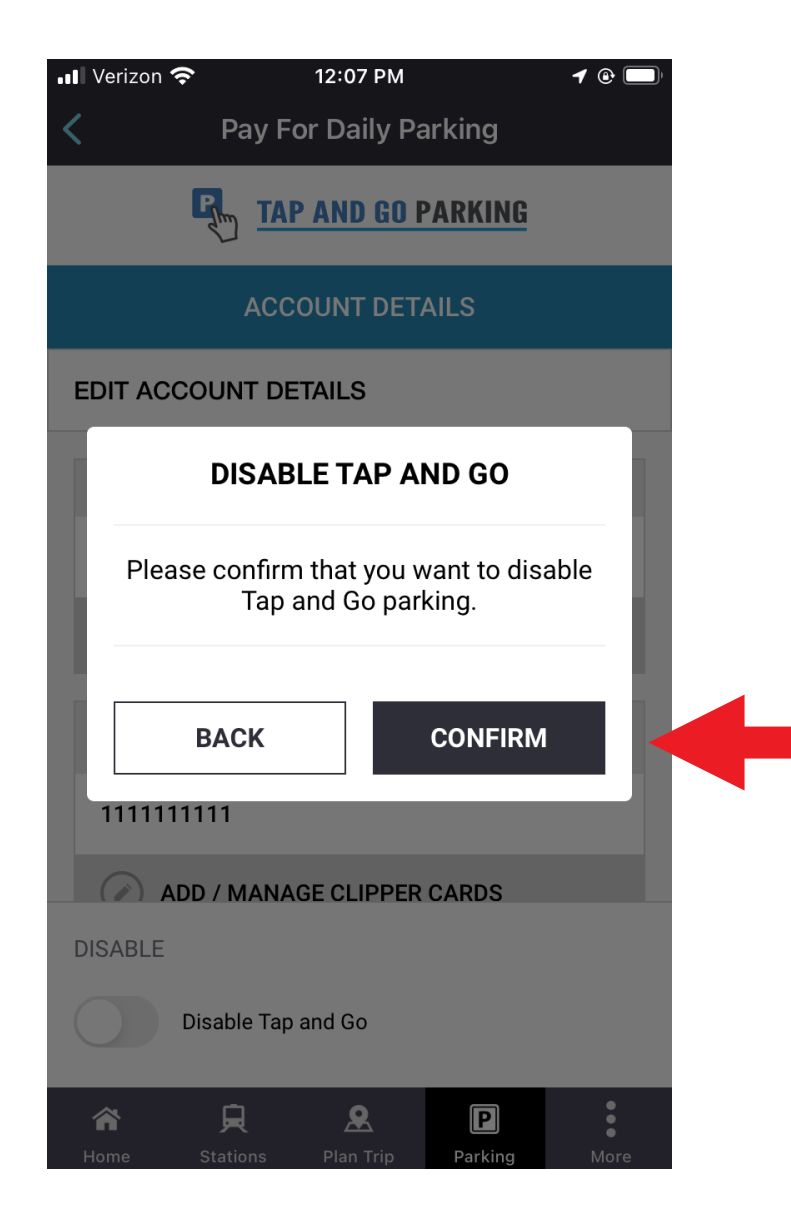

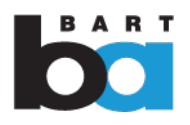